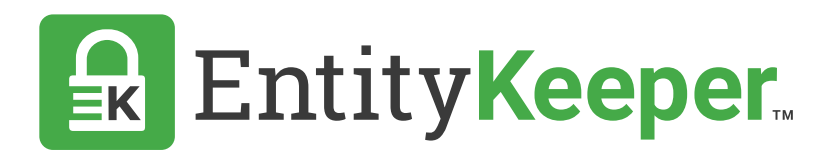

# USER GUIDE

Updating & Upgrading Your Account

#### **Update Billing Information**

**STEP 1** | Navigate to the Account section located at the top right corner of the screen, in the dropdown menu select 'Accounts'.

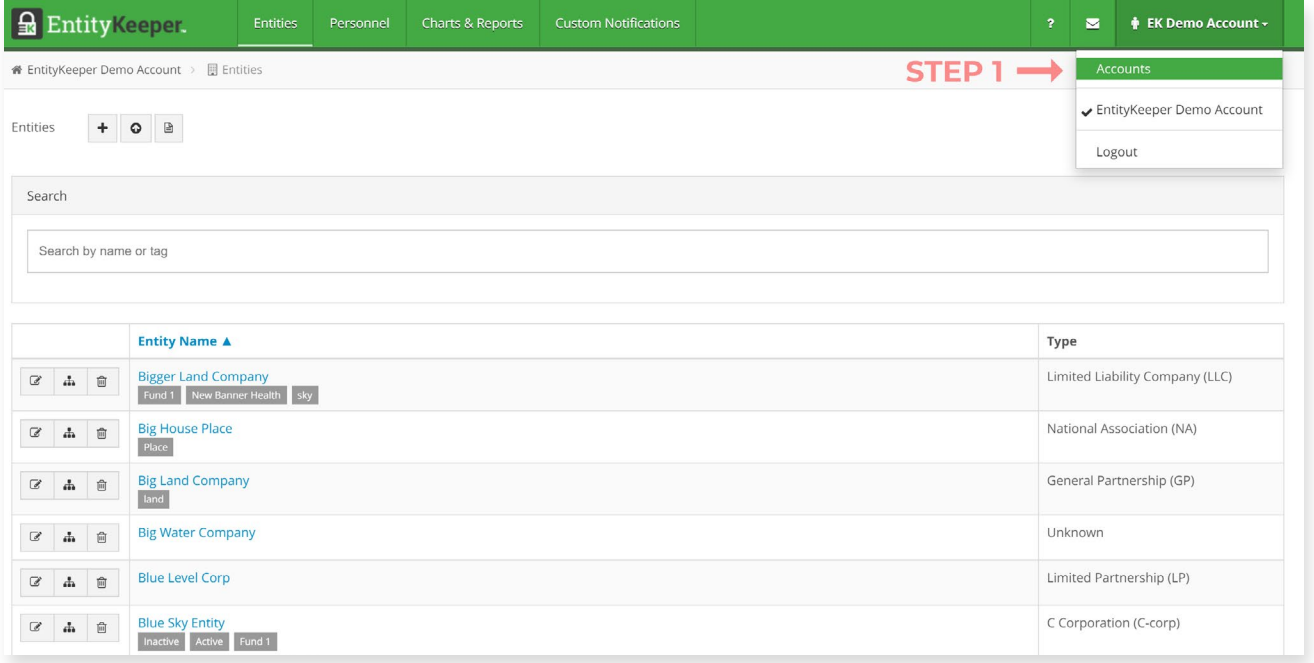

### **STEP 2** | Click on the 'Edit' icon located next to the account name.

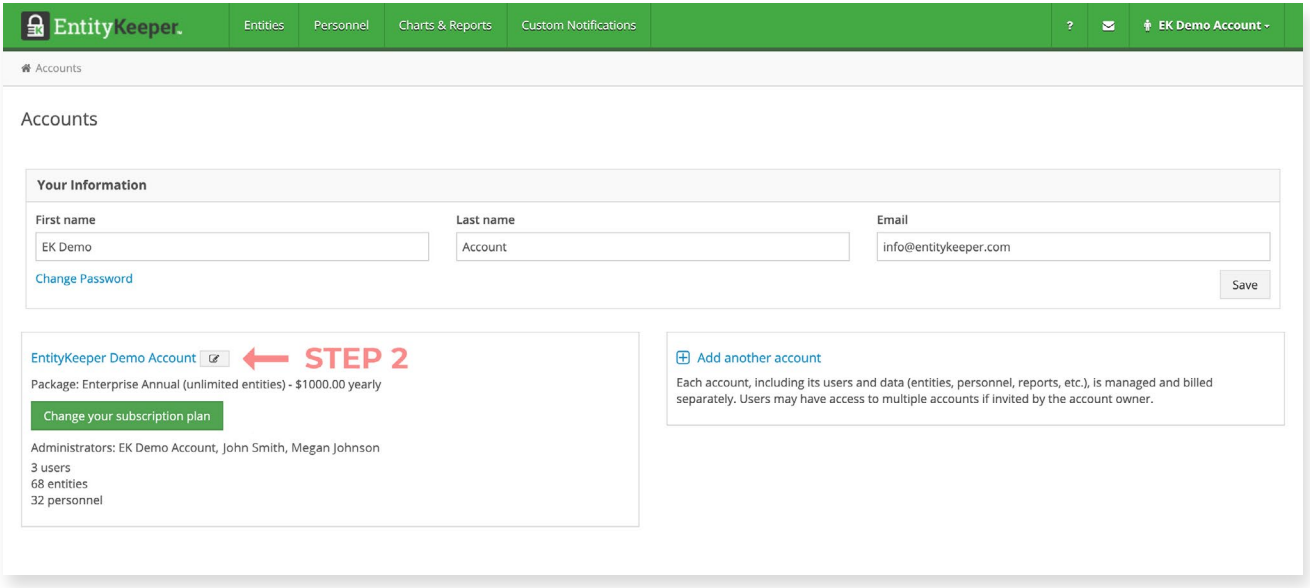

## **STEP 3** | Edit your billing account information and save.

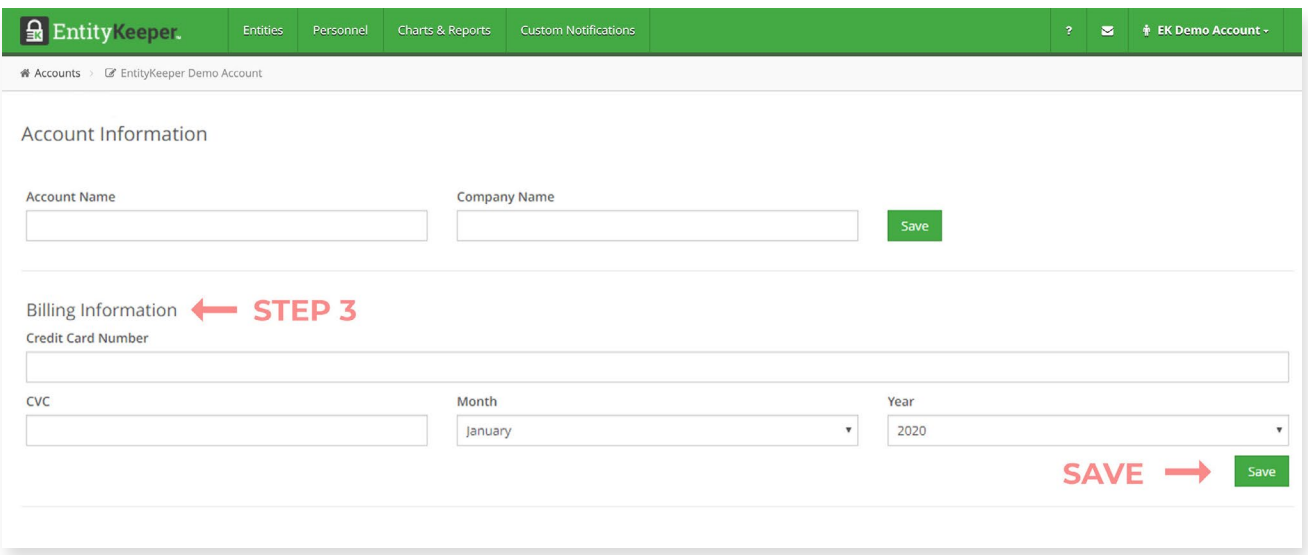

#### **Upgrading Your Account**

**STEP 1** | Navigate to the Account section located at the top right corner of the screen, in the dropdown menu select 'Accounts'.

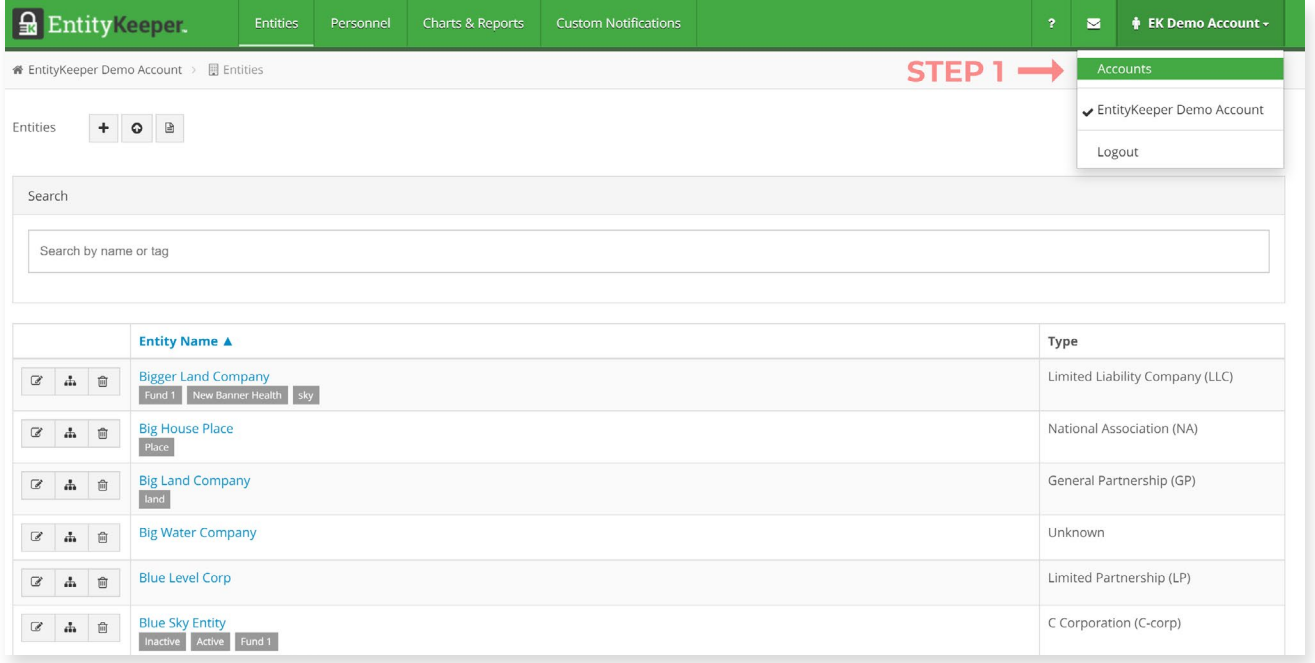

### **STEP 2** | Click on the 'Change Your Subscription' button.

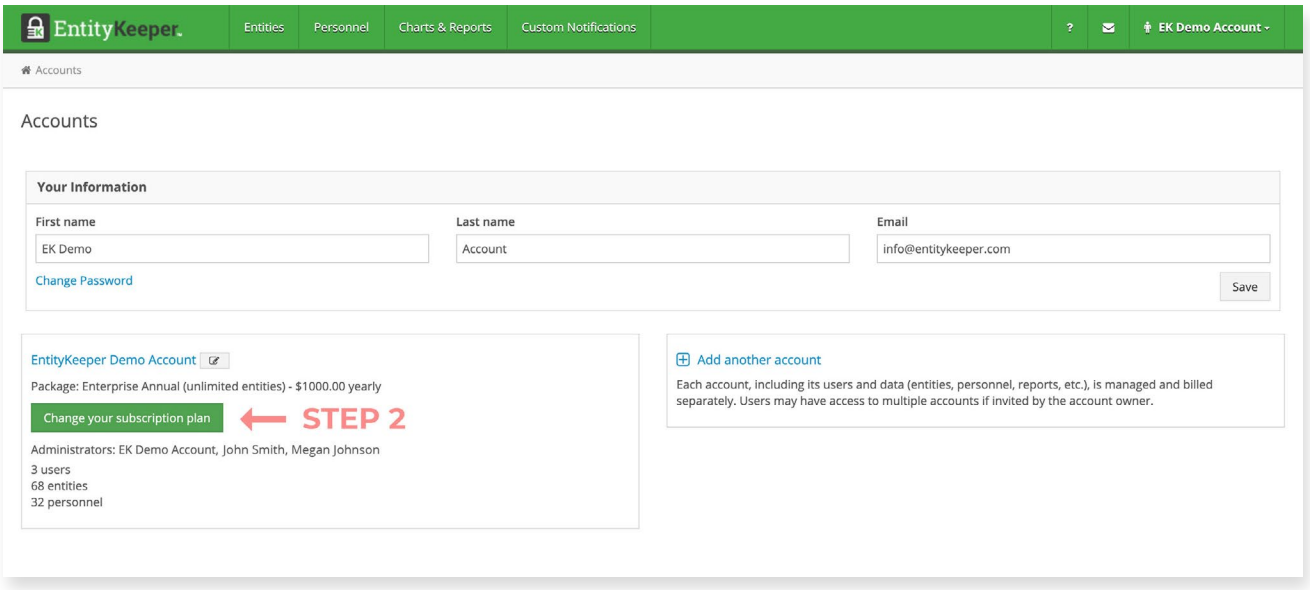

**STEP 3** | Choose the plan you wish to upgrade to and complete the billing requirements.

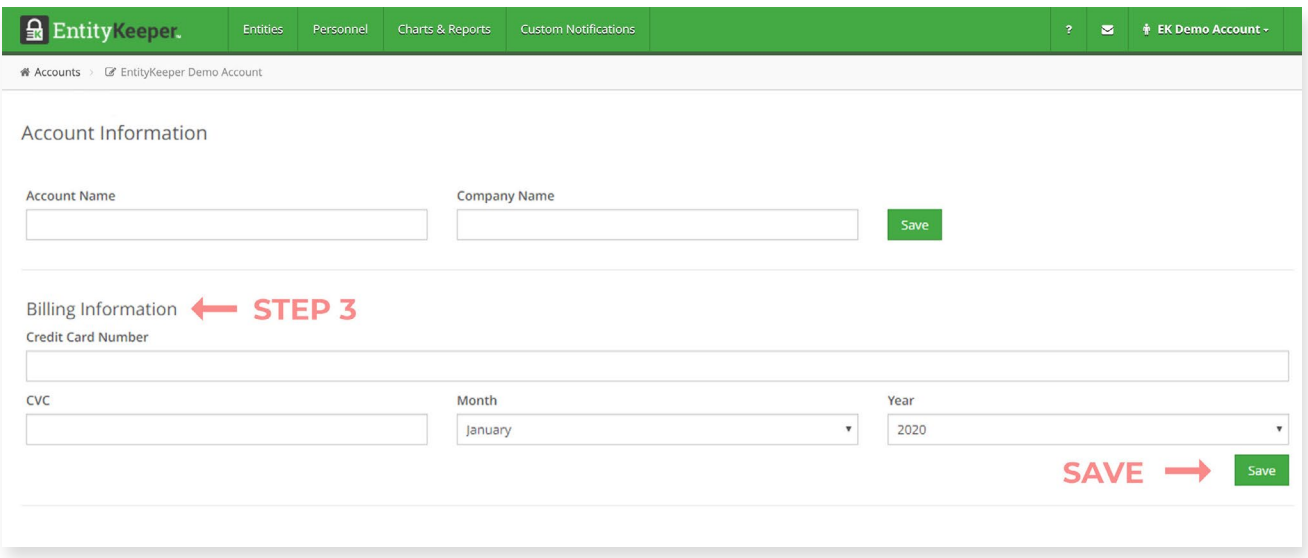

**STEP 4** | Update account.